# viewbook.com

## Use an Aruba Domain With Your Viewbook Account

**1** - Log in to your Aruba account and click "DNS Management" button in the "Manage Purchased Services" box. It's under the "Domain utility" heading.

| Manage Purchased Services                                                          | • |
|------------------------------------------------------------------------------------|---|
|                                                                                    |   |
| Domain utility                                                                     |   |
| Transfer<br>Lock/Unl AuthInfo DNS See all the<br>Code Manageme services<br>Request |   |
| SMS Service                                                                        |   |
| SMS Target SMS Aruba See all the                                                   |   |
| services                                                                           |   |
| E-mail services                                                                    |   |
| Mail Admin       WebMail       Antiviru       Postmast       See all the services  |   |

**2 -** Choose the domain name you want to use. When you see the big page of DNS records, go to the "A Records" heading, and click the manage button.

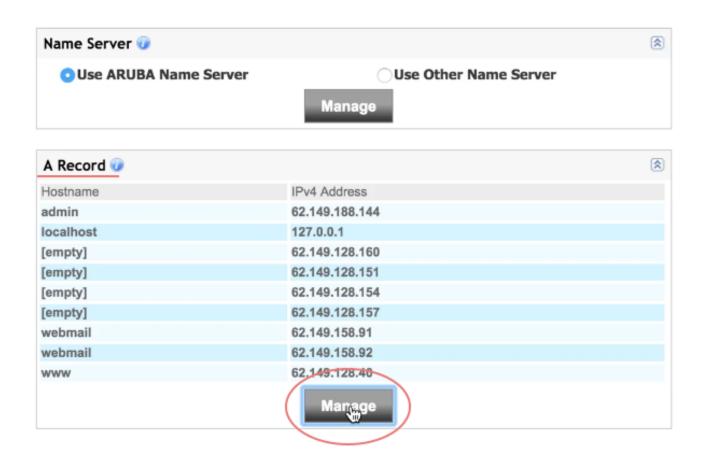

# 3 - Click the pencil icon next to one of the [empty] records and enter: (a) in the host field 174.129.219.149 in the IPv4 field

Click the check button to confirm your edit, and click the "Continue" button when you are finished.

| Record A                                      |                                     | Jump                   | To: Record A 🗘                       |
|-----------------------------------------------|-------------------------------------|------------------------|--------------------------------------|
| Delete Copy F                                 | Paste Import Export Reset           | <b>(</b> )<br>Help     |                                      |
| Through this section                          | you can add, edit and remove the se | ettings of Record A.   |                                      |
| After having made yo                          | our changes and added your Record   | s click on "Continue". |                                      |
| On the following scre<br>"Save Configuration" |                                     | or confirm the changes | , making them effective, clicking on |
| Add A Record                                  |                                     |                        |                                      |
| Host :                                        |                                     | .marcobarsanti.it      |                                      |
| IPv4 Address :                                |                                     |                        |                                      |
|                                               | 0                                   | 3                      |                                      |
|                                               | Add                                 | d Cancel               | ange this to                         |
|                                               |                                     |                        | 4.129.219.149                        |
|                                               |                                     |                        |                                      |
| Modify A Record for                           | Domain :                            |                        | History                              |
| Select All                                    |                                     |                        |                                      |
| X Host                                        | IPv4 Address<br>62.149.188.144      | / .                    |                                      |
|                                               | 127.0.0.1                           |                        |                                      |
|                                               |                                     | <u> </u>               |                                      |
|                                               | 02.143.128.160                      | 00                     |                                      |
| [empty]                                       | 62.149.128.151                      | 2                      |                                      |
| [empty]                                       | 62.149.128.154                      | 2                      |                                      |
| [empty]                                       | 62.149.128.157                      | 2                      |                                      |
| webmail                                       | 62.149.158.91                       | 2<br>2<br>2<br>2<br>2  |                                      |
| webmail                                       | 62.149.158.92                       | 2                      |                                      |
| Mail Record Aruba                             |                                     | 8                      |                                      |
|                                               |                                     |                        |                                      |
|                                               |                                     |                        |                                      |
|                                               |                                     |                        | Continue                             |

**4** - If there are any other [empty] records, check the boxes next to them, and click the delete button. It looks like a trash can. Click continue when you are done.

| Record A                                    |                                      | Jump To: Record A 🗘                                     |
|---------------------------------------------|--------------------------------------|---------------------------------------------------------|
| Delete Copy                                 | Paste Import Export Reset            | 🤣<br>Help                                               |
| Through this section                        | you can add, edit and remove the set | tings of Record A.                                      |
| After having made y                         | our changes and added your Records   | click on "Continue".                                    |
| On the following scr<br>"Save Configuration |                                      | confirm the changes, making them effective, clicking on |
| Add A Record                                |                                      |                                                         |
| Host :                                      |                                      | .marcobarsanti.it                                       |
| IPv4 Address :                              |                                      | Check boxes of the empty records and                    |
| IPV4 Address :                              |                                      | click the trash can/delete button here.                 |
|                                             | Add<br>Record                        | Cancel                                                  |
| Modify A Record fo                          | r Domain :                           | History                                                 |
| Select All                                  |                                      |                                                         |
| X Host                                      | IPv4 Address                         |                                                         |
| admin                                       | 62.149.188.144                       | 2                                                       |
| localhost                                   | 127.0.0.1                            | 2                                                       |
| 0                                           | 174.129.219.149                      | 2                                                       |
| [empty]                                     | 62.149.128.151                       | 2                                                       |
| [empty]                                     | 62.149.128.154                       | 2                                                       |
| [empty]                                     | 62.149.128.157                       | 2)                                                      |
| webmail                                     | 62.149.158.91                        |                                                         |
| webmail                                     | 62.149.158.92                        | 2                                                       |
| Mail Record Aruba                           |                                      | <ul> <li>(\$)</li> </ul>                                |
| Click continue                              | e when you are done                  |                                                         |
|                                             |                                      | Continue                                                |

### **5** - Click the "Manage" button under the "CNAME Record" heading.

| Use ARUBA Name Serv                   | er OUse Other Name Server         |          |
|---------------------------------------|-----------------------------------|----------|
|                                       | Manage                            |          |
| A Record 🥡                            |                                   | <u> </u> |
| Hostname                              | IPv4 Address                      |          |
| admin                                 | 62.149.188.144                    |          |
| localhost                             | 127.0.0.1                         |          |
| 0                                     | 174.129.219.149                   |          |
| webmail                               | 62.149.158.91                     |          |
| vebmail                               | 62.149.158.92<br>Manage           |          |
| AAAA Record 🥑                         |                                   |          |
| No AAAA Record Found                  | Manage                            |          |
| MX Record 🕡<br>OUse ARUBA Mail Server | r Use Other Mail Server<br>Manage |          |
| CName Record 🕡                        |                                   |          |
|                                       | CName                             |          |
| Hostname                              |                                   |          |
|                                       | www.marcobarsanti.it.             |          |
|                                       | www.marcobarsanti.it.             |          |
|                                       |                                   |          |
| ftp                                   |                                   |          |
| TXT Record @<br>No TXT Record Found   | Manage                            |          |
| ftp<br>TXT Record 🕡                   | Manage                            |          |

6 - There is a heading that says "Add CName Record." Enter www in the host field.
Enter sites.viewbook.com in the CName field.
Click the "Add Record" button with the green check mark.
Click the continue button after you've added the record.

| Record CName                                          |                              | Jump                 | To: Record CName \$                |
|-------------------------------------------------------|------------------------------|----------------------|------------------------------------|
| Delete Copy Paste                                     | Import Export Reset          | Help                 |                                    |
| Through this section you can                          | add, edit and remove the set | tings of Record CNam | ie.                                |
| After having made your chang                          | ges and added your Records   | click on "Continue". |                                    |
| On the following screen you o<br>"Save Configuration" | an manage other Records or   | confirm the changes, | making them effective, clicking on |
| Add CName Record                                      |                              |                      |                                    |
| Host :                                                | www                          | .marcobarsanti.it    |                                    |
| CName:                                                | sites.viewbook.com           | J                    |                                    |
|                                                       | Add<br>Record                | Cancel               |                                    |
| Modify CName Record for Do                            | omain :                      |                      | History                            |
| Select All                                            |                              |                      |                                    |
| X Host                                                | CName                        |                      |                                    |
| □ ftp                                                 | www.marcobarsanti.it.        | 2                    |                                    |
|                                                       |                              |                      |                                    |
|                                                       |                              |                      | Continue                           |

#### 7 - It should look something like this when you are finished. Click continue.

| Record CName               |                                                                                                    | Jump T                   | To: Record CName \$ |  |
|----------------------------|----------------------------------------------------------------------------------------------------|--------------------------|---------------------|--|
| Delete Copy Paste          | Import Export Reset                                                                                                    | <ul> <li>Help</li> </ul> |                     |  |
|                            | Through this section you can add, edit and remove the settings of Record CName.                                                                                                    |                          |                     |  |
|                            | After having made your changes and added your Records click on "Continue".<br>On the following screen you can manage other Records or confirm the changes, making them effective, clicking on<br>"Save Configuration" |                          |                     |  |
| Add CName Record           |                                                                                                    |                          |                     |  |
| Host :                     |                                                                                                    | .marcobarsanti.it        |                     |  |
| CName:                     |                                                                                                    |                          |                     |  |
|                            | Add<br>Record                                                                                                    | Cancel                   |                     |  |
| Modify CName Record for Do | main :                                                                                                    |                          | History             |  |
| Select All                 |                                                                                                    |                          |                     |  |
| X Host                     | CName                                                                                                    |                          |                     |  |
| www                        | sites.viewbook.com.                                                                                                    | Z                        |                     |  |
| C ftp                      | www.marcobarsanti.it.                                                                                                    | 2)                       |                     |  |
|                            |                                                                                                    |                          |                     |  |
|                            |                                                                                                    |                          |                     |  |
|                            |                                                                                                    |                          | Continue            |  |

#### 8 - Click "Save Configuration."

| CName Record 🥡 |                                         | 1  |
|----------------|-----------------------------------------|----|
| Hostname       | CName                                   |    |
| www            | sites.viewbook.com.                     |    |
| ftp            | www.marcobarsanti.it.                   |    |
|                | Manage                                  |    |
| TXT Record 🥡   |                                         | ۲  |
| No TXT Record  | Found<br>Manage                         |    |
| SRV Record 🥡   |                                         | 8  |
| No SRV record  | found<br>Manage                         |    |
| (              | Save Configuration Export Configuration | on |

#### 9 - Confirm your edits.

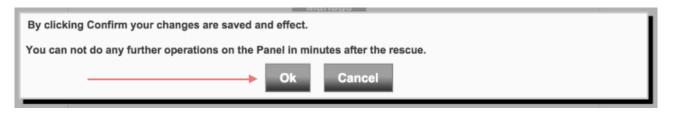